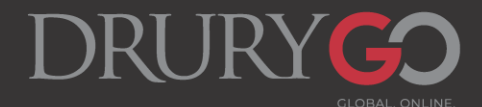

# **Dual Credit Application and Registration Instructions**

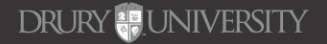

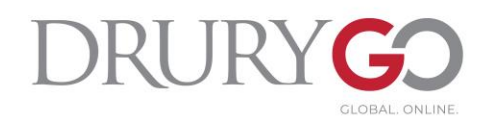

# **Important Reminders!**

- It is important for all students to complete this process themselves.
	- Parents can act as a helping hand during the process, but it is important for students to become familiar with Drury's systems.
- Students should use their **personal email address**, not their high school or a parent's email address, to ensure they receive Drury's communication.
- We are now partnering with DualEnroll where all registration and parent consent/payment occurs.

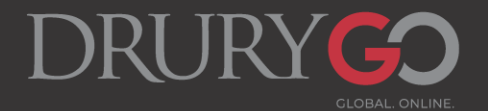

### **NEW DUAL CREDIT STUDENTS:**

- **1. Go to the Drury DC webpage:**
- **2. Click on "Dual Credit Student Application" and fill out the application in its entirety. Be sure to click "Submit"!**

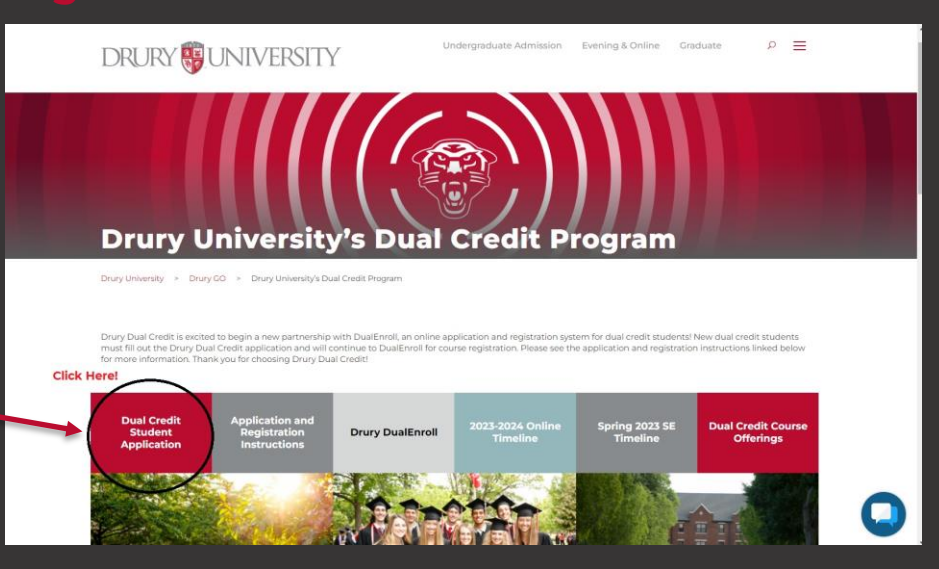

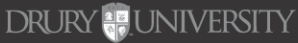

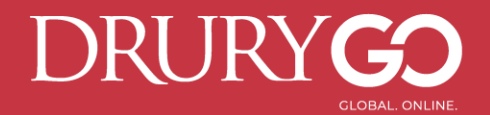

### **RETURNING DUAL CREDIT STUDENTS:**

**\*New students will complete these steps immediately after filling out the DC application.**

- **1. Go to Drury's DualEnroll page at <https://drury.dualenroll.com/>**
- **2. If a student has used DualEnroll at a different university, they may use the same login information here.**
- **3. If a student is \*new to DualEnroll, please select "Create My Account." See slides 5 & 6 for more information.**

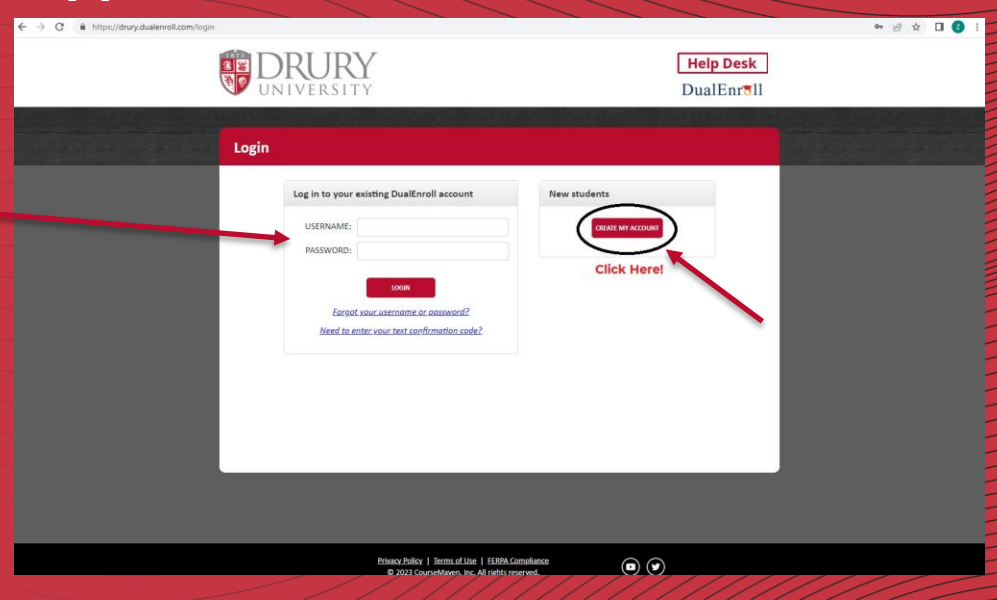

**DRURY** 

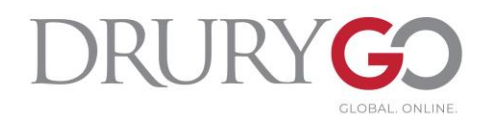

### **DualEnroll – New Student Account Creation**

- Fill in all required fields marked with a red asterisk. \*
- Once you have created your login, you will need to confirm your account through the text or email you received from DualEnroll.
- After confirming your account, you may begin filling out the fields in "Application Steps".

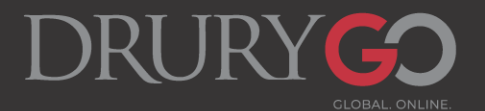

### **DualEnroll "Application Steps" Overview**

- **1. Application and ID**
	- **a) If a student knows their Drury ID, they can enter it here. If NOT, they may leave it blank OR fill in "123456." Drury DC staff will update this once their Drury application is processed.**
- **2. Student Address**
	- **a) Please ensure this information is correct as we will reference this page when contacting the student.**
- **3. Student Demographics**
- **4. Terms and Conditions**
- **5. FERPA Consent**
	- **a) FERPA consent is important if students wish for information regarding their academic progress and status at Drury to be shared with their parent/guardian. Please be sure to fill this section out in its entirety.**
- **6. Parent Information**
	- **a) The information provided here will be used to contact parents/guardians as well as notify them of when parent consent and payment is needed.**
	-
- **7. High School**
	- **a) Home School students will list Beth Nation ([enation@drury.edu\)](mailto:enation@drury.edu) as their approver.**

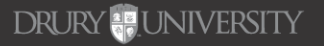

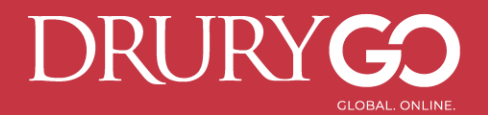

### **REGISTERING FOR COURSES**

- **In the "Courses" tab, you will register for your desired courses.**
	- **You may filter your search by course name (e.g. Principles of Biology), number (e.g. BIOL 100), or type (online or seated).**

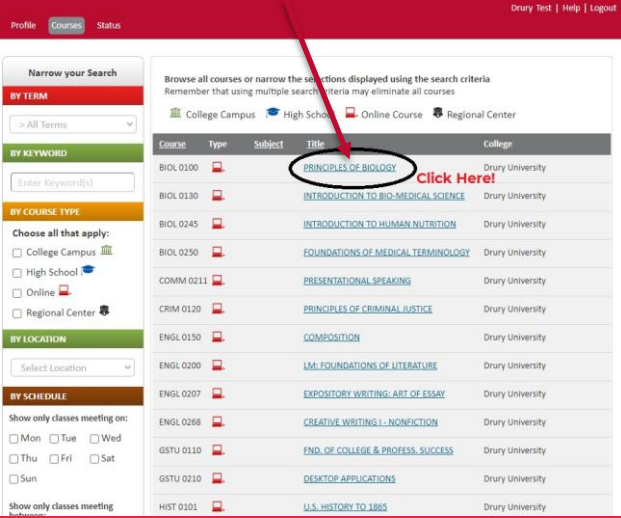

#### **Seated courses:**  Choose the sect with your appropriate instructor/high school **Online courses:**  These are preassigned depend on your high sch Be sure to select correct **term** of the course.

### **1. Click on the title of the course: 2. Click on "Register" in the appropriate section/term:**

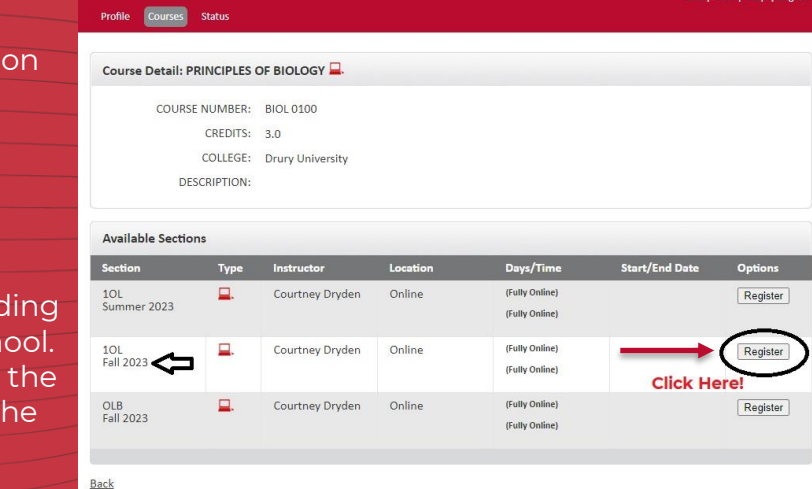

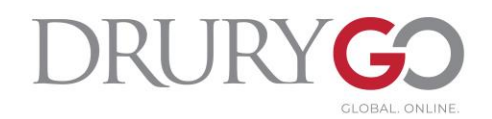

### **After Registration… Attention Parents/Guardians!**

Your counselor will confirm your registration for your desired courses.

**After counselor confirmation occurs, your parent/guardian will receive text/email notifications that payment is due, shown below. Select "Click here" to make payment.**

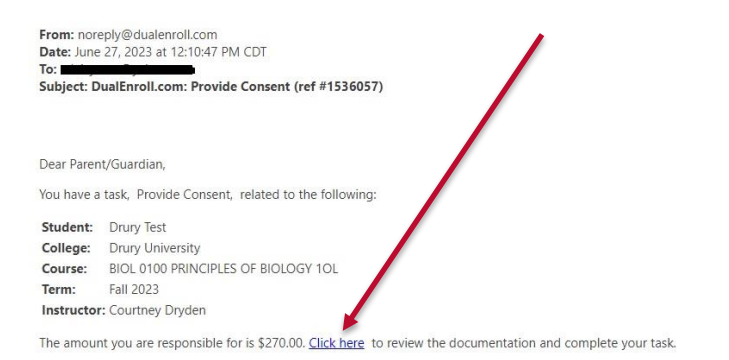

#### No additional instructions provided for this task.

Note: You have received this email because Drury provided it as Drury's parent/guardian's email address on the dualenroll.com website when Drury signed up for the class.

#### **Payment Information:**

- 1. Parents/guardians must e-sign under "Policies and Procedures." This gives your student your consent to take their DC course/s.
- 2. The total is automatically generated depending on your student's course/s. Payment is made separately for each individual course. Drury University no longer accepts payment for DC courses.
- 3. You may pay via **Credit Card or Echeck**.
	- 1. Credit card: 3.6% non-Drury convenience fee
	- 2. Echeck: \$2.00 non-Drury convenience fee.

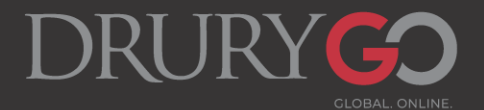

### **DualEnroll Help Desk**

- **If you are having issues creating or logging in to your DualEnroll account, please use their Help Desk!**
	- **Phone or email issues, duplicate account issues, DualEnroll login questions, etc.**
	- **The Drury DC department cannot assist with DualEnroll technological issues.**

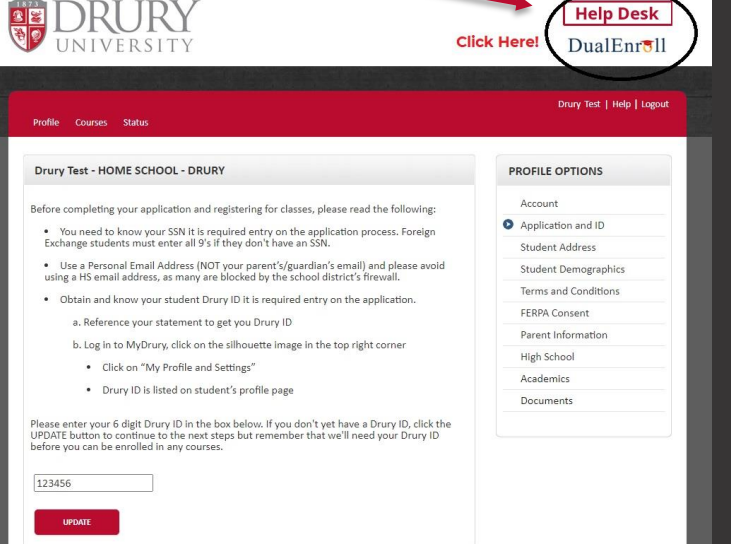

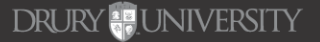

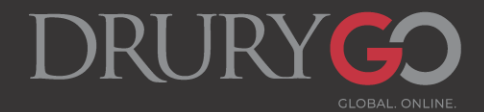

## **MyDrury/Canvas/Email Account Activation**

**DC students will receive an email from [dualcredit@drury.edu](mailto:dualcredit@drury.edu) titled "Drury DC Account** 

- -
- 

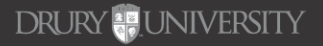

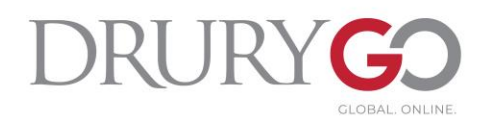

# **Questions or Concerns?**

- **Drury DC Resources:**
	- **DC Webpage:** <https://www.drury.edu/go/dual-credit-program/>
		- All DC resources are linked on the DC webpage.
			- Transcript information, instructions, timelines, course offerings, a link to DualEnroll, and more!
	- **DC email:** dualcredit@drury.edu
		- For general Dual Credit inquiries, feel free to reach out to the DC email.
	- **Drury University HelpDesk:** helpdeskticket@drury.edu
		- If you are experiencing any technological or login issues, please email the Drury IT HelpDesk with your issues to submit a ticket.
			- The DC department cannot assist with these issues, so please reach out to the HelpDesk with these concerns. You may Cc the DC email in your initial ticket.
	- **Drury Dual Credit Director, Beth Nation:** enation@drury.edu

**DRURY SUNIVERSITY**